## **TOUCH PANEL QUICK START GUIDE**

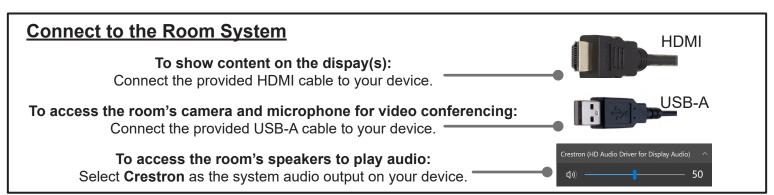

Audio will play from the last selected source, indicated by the highlighted music note

Shows the current state of display If off is selected. content is still being captured in a Classroom Capture

Volume controls for microphones The description of where the display is located in the room

University of Colorado Bould

The menu tab allows you to navigate to different pages of the touch panel

The camera tab allows you to preview and control cameras manually

Push to turn the system off

When a device is connected using the provided cables, "Laptop" will automatically be selected on DISPLAY 1 and

DISPLAY 2

Volume control for the selected source

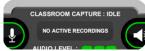

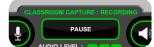

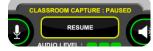

\*\*\*Classroom recording occurs only when requested by the Instructor\*\*\*

Scheduled recordings will automatically start and stop. Once started, recordings can be paused and resumed on the touch panel.

> To request Classroom Capture contact the IT Service Center or visit the OIT website: https://oit.colorado.edu/services/teaching-learning-applications/classroom-capture/

If you require expedited technical assistance with the A/V system, please scan the QR code to fill out a Problem Report.

You can also call (303) 735-4357 or "5-4357" from the in-room phone.

OFFICE OF INFORMATION TECHNOLOGY

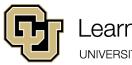

Learning Spaces Technology

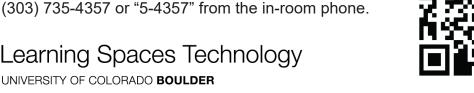